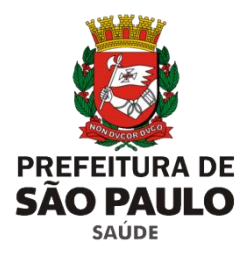

**SECRETARIA MUNICIPAL DA SAÚDE**

**COORDENAÇÃO DE GESTÃO DE PESSOAS**

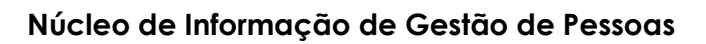

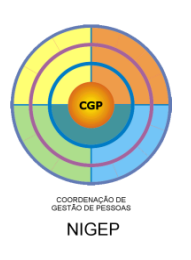

# **CONSELHO GESTOR**

### **Manual de Utilização**

 $\mathcal{L}_\text{max}$  , and the set of the set of the set of the set of the set of the set of the set of the set of the set of the set of the set of the set of the set of the set of the set of the set of the set of the set of the

**Versão 1.0.2**

**\_\_\_\_\_\_\_\_\_\_\_\_\_\_**

Manual de Utilização / Conselho Gestor / 2011

### ÍNDICE

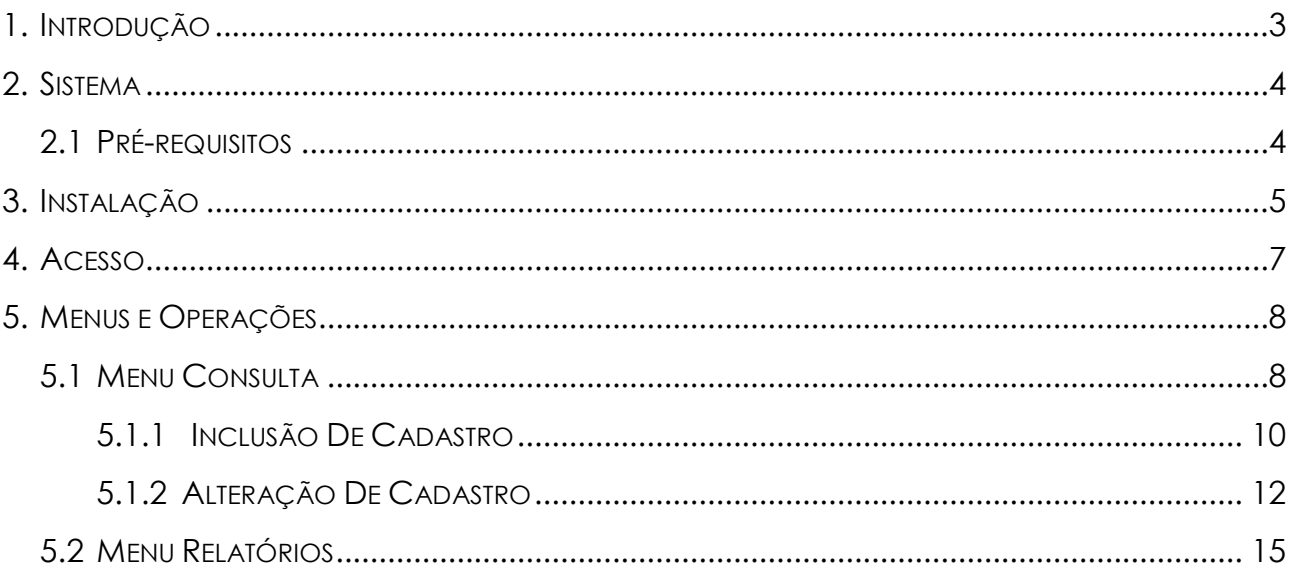

## Manual de Utilização / Conselho Gestor / 2011 **Manual de Utilização / Conselho Gestor / 2011**

#### <span id="page-2-0"></span>**1. INTRODUÇÃO**

O Núcleo de Informação de Gestão de Pessoas – NIGEP, desenvolveu o aplicativo **CONSELHO GESTOR**, que consiste em um sistema de gerenciamento administrativo dos Conselheiros Gestores nas Unidades do Sistema Único de Saúde, que estão distribuidos entre as 05 Coordenadorias de Saúde, ou seja, as 24 Supervisões Técnicas de Saúde.

Trata de um instrumento de coleta, armazenamento, sistematização, unificação e consolidação dos dados sobre os conselheiros gestores, visando compartilhar as informações entre as unidades de saúde, a emissão de relatórios, além de obter dados mais fidedignos.

#### <span id="page-3-0"></span>**2. SISTEMA**

Esse aplicativo tem como objetivo o mapeamento dos conselheiros atuantes na rede, quanto ao seguimento de representação, condição, formação/capacitação e lotação, com vistas a caracterizar a situação existente.

O sistema foi preparado para garantir a confiabilidade da base de dados, tendo seu funcionamento baseado na intranet, ou seja, rede local de usuários da PMSP.

#### <span id="page-3-1"></span>**2.1 PRÉ-REQUISITOS**

*Memória 512 Mb no mínimo Espaço em Disco 10 MB livre Sistema Operacional Windows XP ou superior*

*Processador 1.8 GHz x86 ou superior Programas e Aplicativos Internet Explorer 7 ou superior*

#### <span id="page-4-0"></span>**3. INSTALAÇÃO**

O CD de instalação é auto-executavel, ou seja, a execução é automática. Ele é composto dos seguintes arquivos:

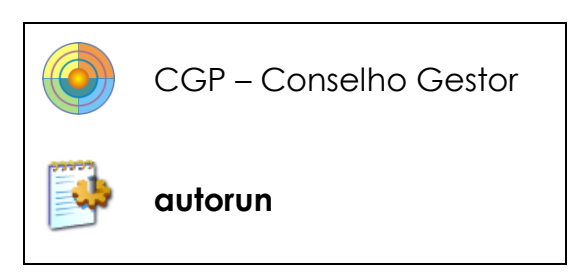

Para a instalação você deve inserir o CD de instalaçao e proseguir como as orientações da tela:

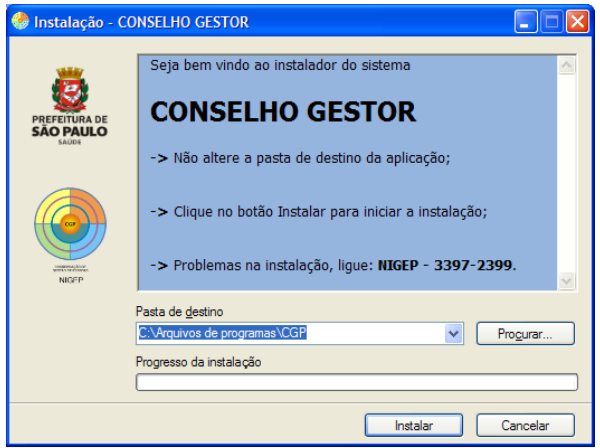

- Não alterar a pasta de destino da aplicação;
- Clicar no botão de Instalar para iniciar a instalação;

Ao final da instalação, um alerta será dado a respeito do Editor do aplicativo. Clique no botão instalar para continuar.

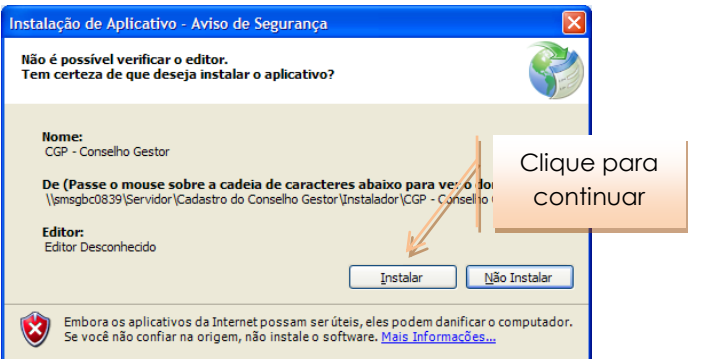

#### Ao final do processo, uma pasta será criada na ordem de acesso abaixo:

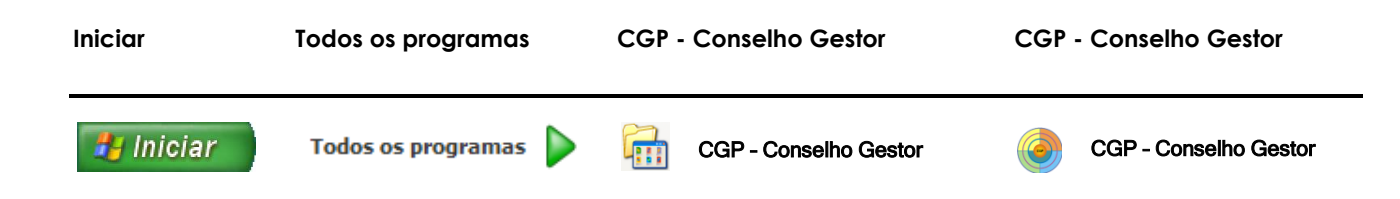

#### <span id="page-6-0"></span>**4. ACESSO**

O ingresso ocorrerá por meio de autenticação de Usuário devidamente cadastrado, formado por identificação com 8 caracteres, e senha, que inicialmente sera **nigep**, devendo ser alterada no primeiro acesso ao sistema.

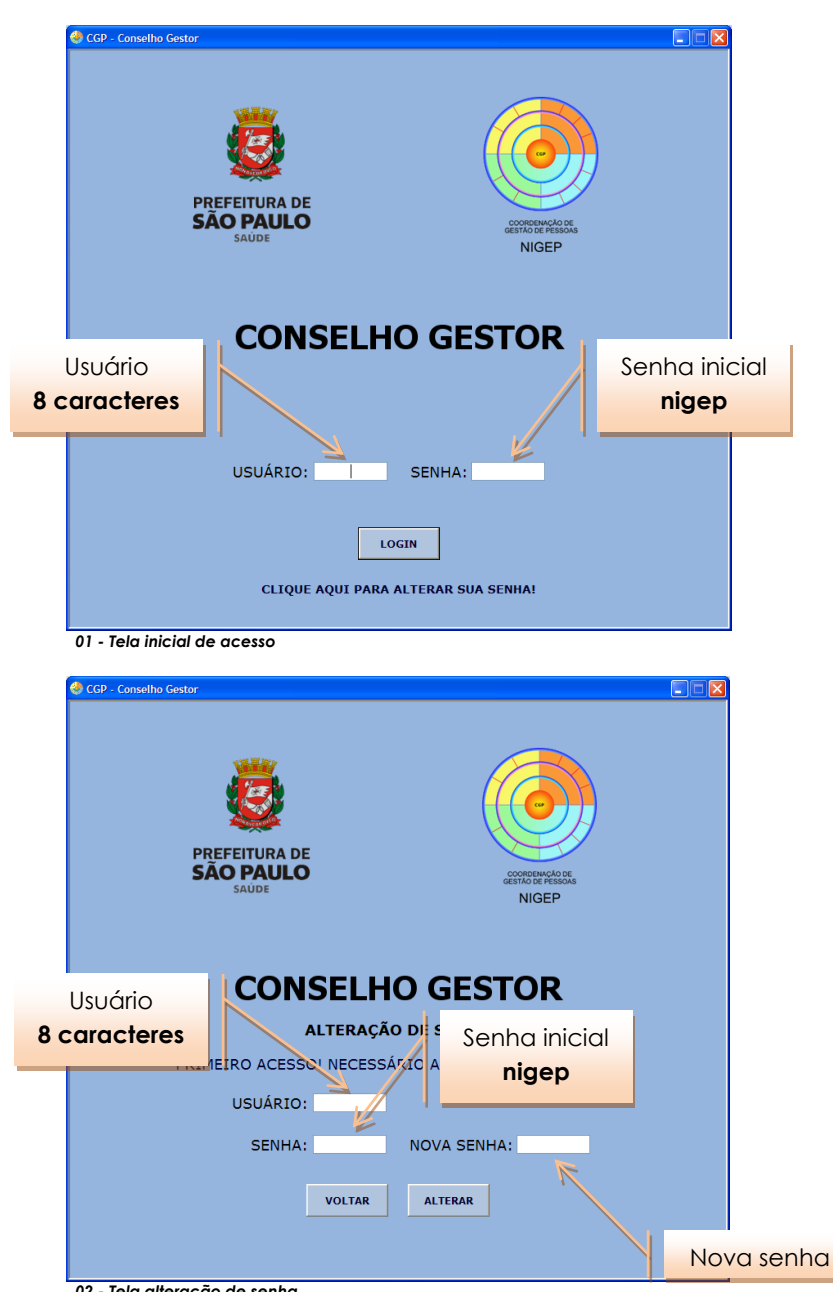

*02 - Tela alteração de senha*

É possivel a alteração da senha depois de um certo período de utilização, para isso, é só acessar a tela inicial e clicar na opção **"CLIQUE AQUI PARA ALTERAR SUA SENHA"**, e prosseguir com a alteração como acima descrito.

#### <span id="page-7-0"></span>**5. MENUS E OPERAÇÕES**

O menu inicial é composto de:

- 1 IDENTIFICAÇÃO DA COORDENADORIA REGIONAL DE SAÚDE DO OPERADOR;
- 2 IDENTIFICAÇÃO DA SUPERVISÃO TÉCNICA DE SAÚDE DO OPERADOR;
- 3 NOME DO OPERADOR;
- 4 BOTÃO DE CONSULTA;
- 5 BOTÃO DE RELATÓRIOS;
- 6 BOTÃO DE SAIR;
- 7 ÍCONE E LINK PARA DOWNLOAD DO MANUAL.

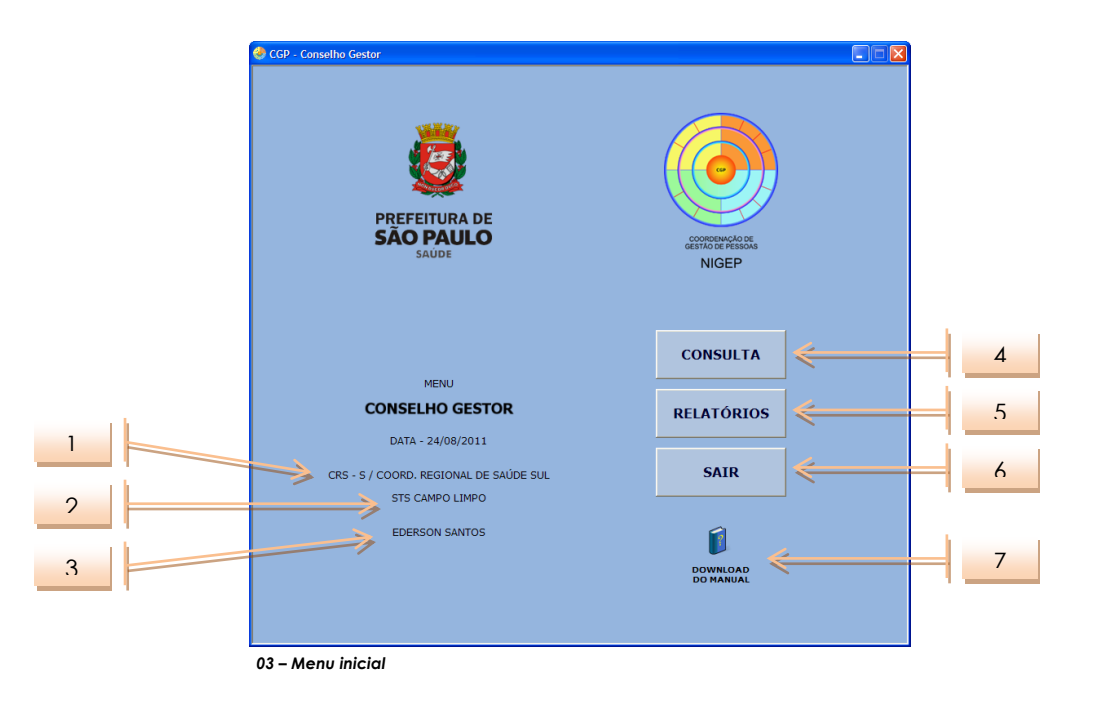

A área dos elementos 1, 2, 3 é formada pelas informações do usuário, e a área dos elementos 5, 6, 7, 8 pela área de navegação, e é por meio dela que é possível efetuar consultas à base de dados, cadastrar novos conselheiros, acessar este manual e sair do programa.

#### <span id="page-7-1"></span>**5.1 MENU CONSULTA**

A área de consulta é formada por três campos, os quais são utilizados para a busca de informações a respeito de qualquer conselheiro já cadastrado em todo o sistema, em qualquer uma das coordenadorias, não ficando restrita a supervisão do operador.

Os campos podem ser utilizados individualmente ou em conjunto, proporcionando uma maior precisão na pesquisa das informações.

No campo **NOME**, podem ser feitas consultas pelo primeiro nome, sobrenome, partes do nome, desde que contenham mais que 4 caracteres.

No campo **CPF**, podem ser feitas consultas pelo número completo do documento, com 11 caracteres, dado que na falta de algum caractere o sistema ignora este campo, e o preenchimento deve ser sem pontuação.

No campo **UNIDADE / ESTABELECIMENTO DE SAÚDE**, podem ser feitas consultas pelo local de lotação do conselheiro, independentemente da coordenadoria e/ou supervisão.

Para realizar a operação de busca, logo após o preenchimento de um ou mais campos, é só clicar no botão **CONSULTAR**, localizado no rodapé do sistema, o botão **LIMPAR**, apaga os dados para efetuar nova pesquisa, e o botão **MENU PRINCIPAL** para voltar ao menu inicial.

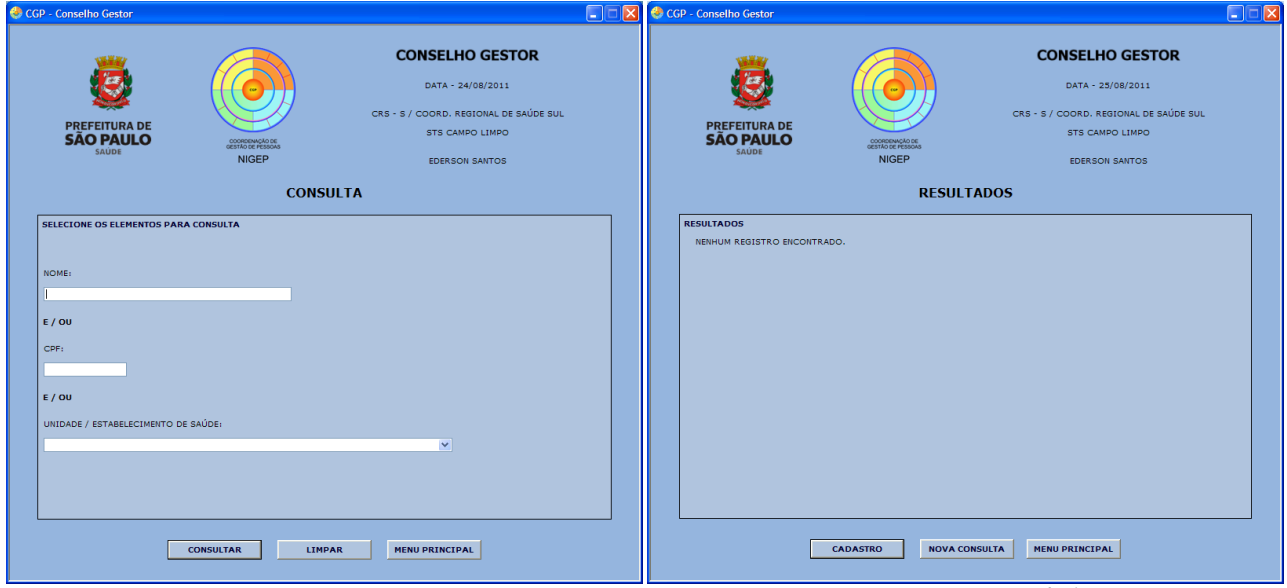

*04 – Tela de consulta 05 – Resultado de consulta – Sem nenhuma ocorrência*

Na tela de resultado, são possíveis duas operações: uma **NOVA CONSULTA** ou o **CADASTRO** de um novo conselheiro, acessado por meio dos botões no rodapé do sistema.

#### <span id="page-9-0"></span>**5.1.1 INCLUSÃO DE CADASTRO**

A inclusão de cadastro é liberada somente após uma pesquisa, para a verificação da pré-existência de dados no sistema.

A tela de cadastro é dividida em 2 partes: **DADOS CADASTRAIS** e **DADOS COMPLEMENTARES**, que são acessados pela aba superior aos campos.

Os **DADOS CADASTRAIS** são os dados pessoais referentes ao conselheiro, com obrigatoriedade e formatação, conforme tabela abaixo:

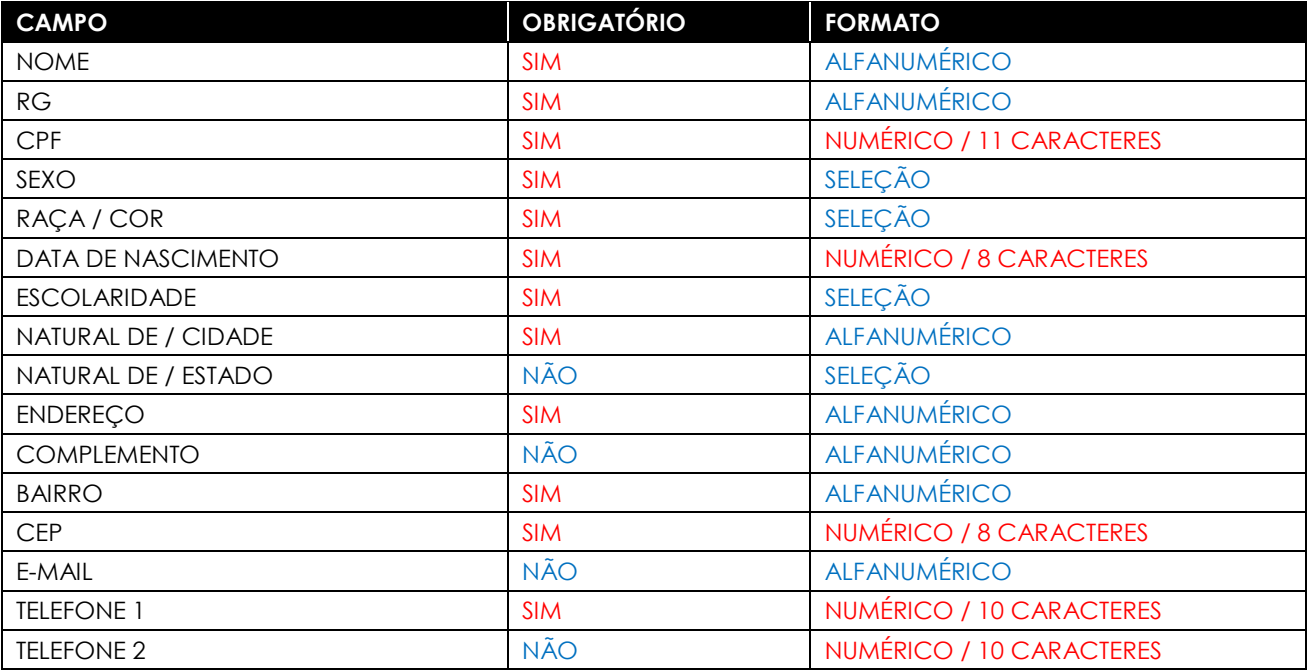

Os **DADOS COMPLEMENTARES** são os dados referentes ao exercício atual do conselheiro, com obrigatoriedade e formatação, conforme tabela abaixo:

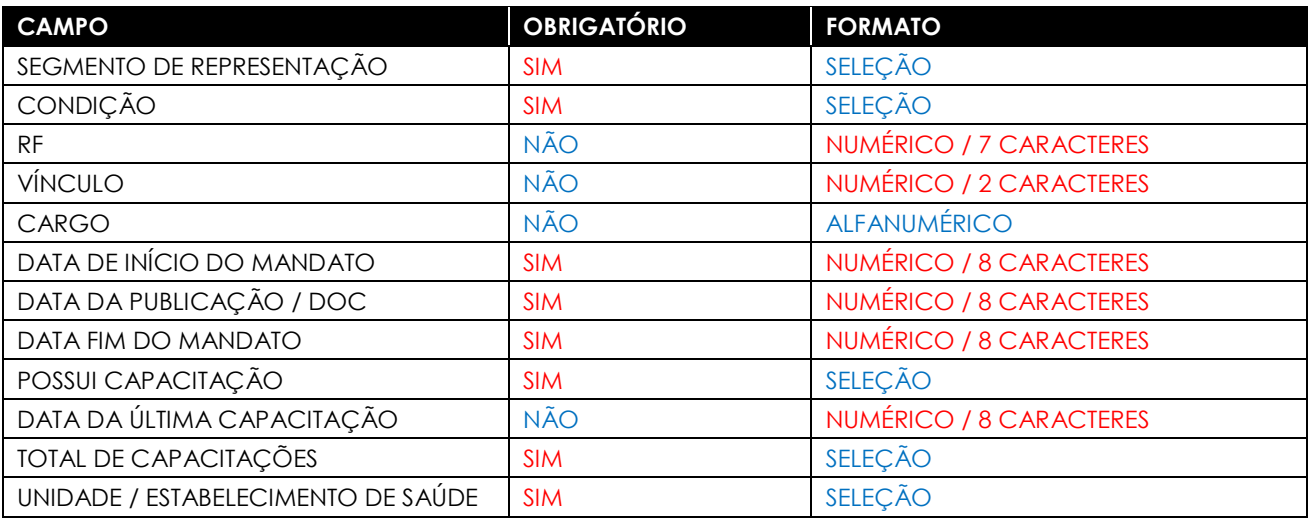

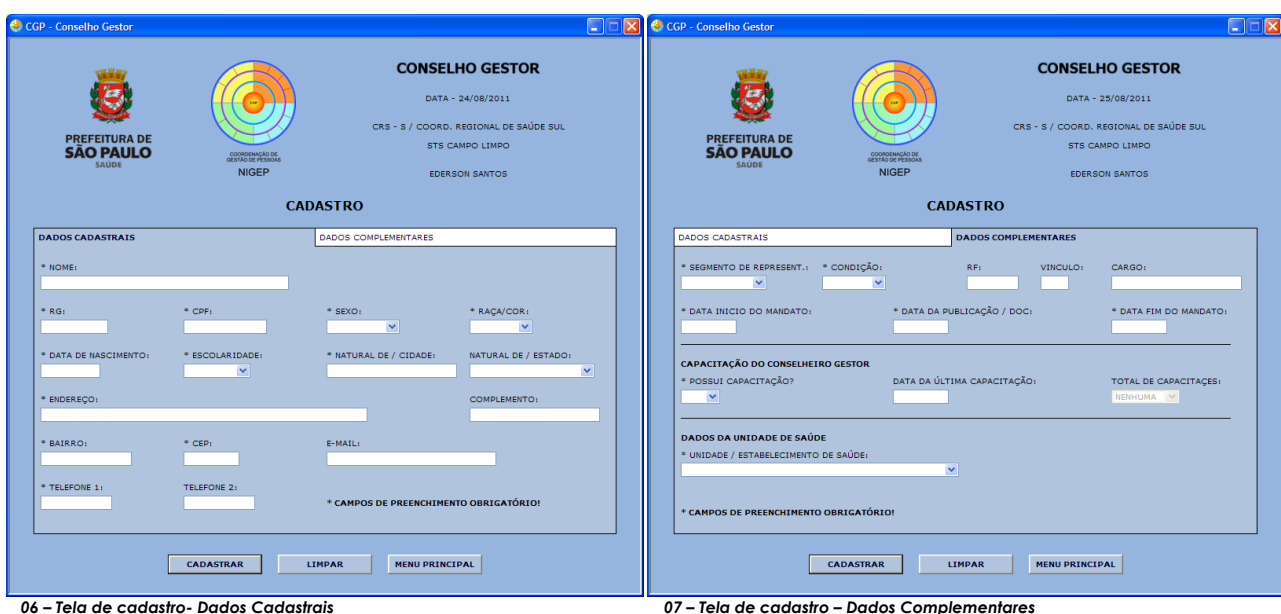

Existem dois campos com validação condicional, ou seja, dependem de outro para se tornarem obrigatórios. No campo **POSSUI CAPACITAÇÃO** existem duas opções: **SIM** e **NÃO**, se a opção selecionada for **SIM**, passa a ser obrigatório o preenchimento dos campos **DATA DA ÚLTIMA CAPACITAÇÃO** e **TOTAL DE CAPACITAÇÕES** e o valor do campo **TOTAL DE CAPACITAÇÕES** deve ser diferente da opção **NENHUMA**, se for **NÃO**, os campos ficam desativados.

A validação dos campos ocorre no momento do envio do formulário, e se algum dos campos obrigatórios estiver em branco um alerta é enviado e a cor do campo é alterada para amarelo.

# Manual de Utilização / Conselho Gestor / 2011 **Manual de Utilização / Conselho Gestor / 2011**

### <span id="page-11-0"></span>**5.1.2 ALTERAÇÃO DE CADASTRO**

Quando a consulta mostra resultados, eles são listados e contém informações para a escolha do usuário do registro que corresponde ao conselheiro procurado.

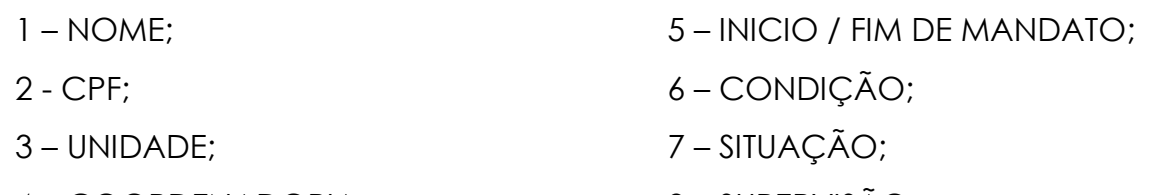

4 – COORDENADORIA; 8 – SUPERVISÃO.

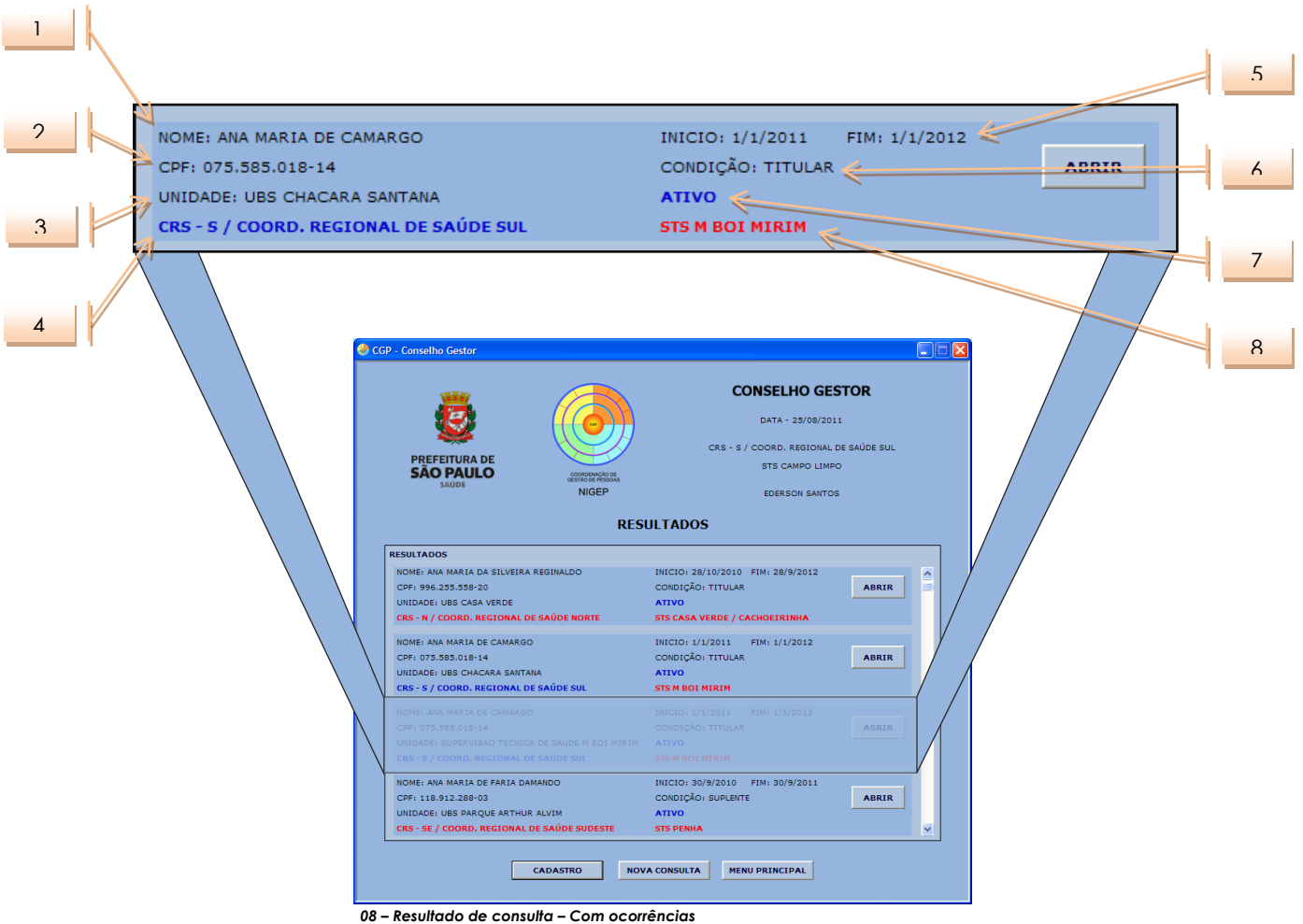

De acordo com a situação do conselheiro, o sistema mostra a resposta com uma cor diferente: se **ATIVO**, em azul, se **INATIVO** em vermelho.

Em relação a Coordenadoria e Supervisão, o sistema mostra em azul, quando os dados forem de conselheiro subordinado a Coordenadoria e/ou Supervisão do operador.

Após o clique no botão **ABRIR**, é mostrada a tela de **ALTERAÇÃO DE CADASTRO**, que além de todos os campos de **CADASTRO**, possui a informação da situação do conselheiro, como **ATIVO** ou **INATIVO**, que se altera de acordo com o final do mandato, pois, se a data for maior que a data atual, o cadastro esta ativo, se for menor, o cadastro esta inativo.

Todas as restrições de obrigatoriedade e formatação do **CADASTRO** também se aplicam a **ALTERAÇÃO DE CADASTRO**.

No caso da consulta se referir a um conselheiro pertencente à Coordenadoria e Supervisão do operador, o mesmo tem poderes para alterar as informações que forem necessárias no cadastro, para tanto é necessário clicar no botão **EDITAR** no rodapé do sistema, o que tornará editáveis todos os campos.

Também é possível a impressão da ficha de cadastro do conselheiro, nesta mesma tela, por meio do botão **IMPRIMIR**.

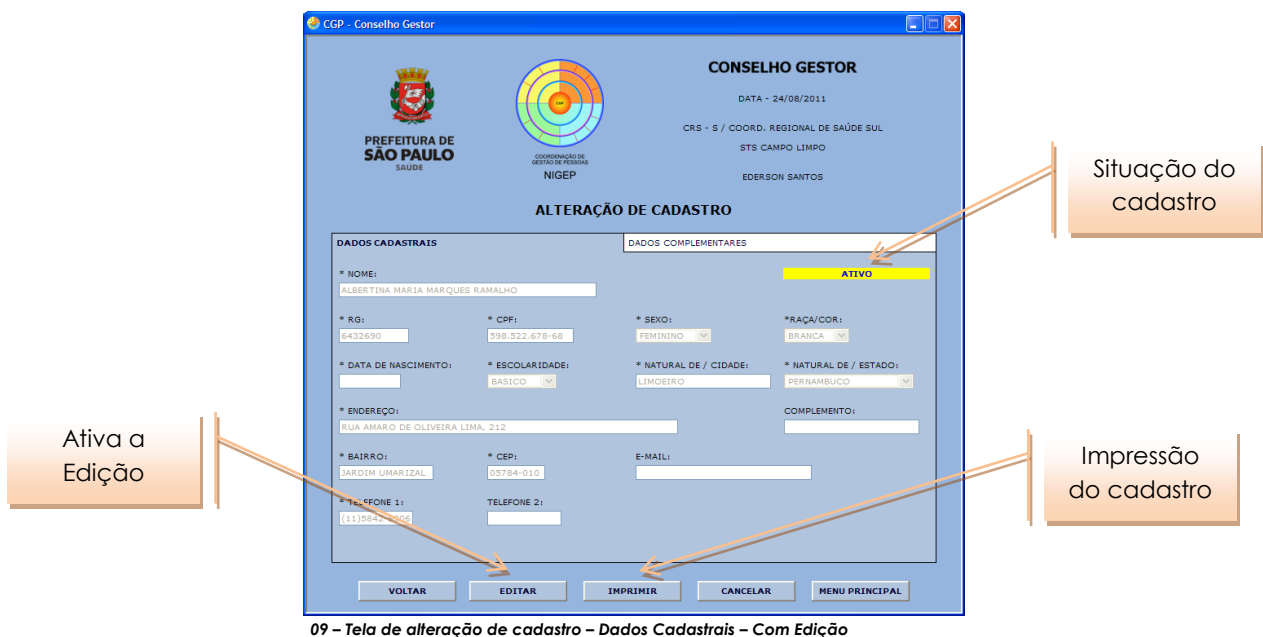

Ao final, após todas as alterações necessárias, a efetivação é feita por meio da **CONFIRMAÇÃO DAS ALTERAÇÕES DAS INFORMAÇÕES**, na caixa amarela, localizada na aba **DADOS COMPLEMENTARES**, e finalmente clicando-se no botão **ALTERAR**.

**Manual de Utilização / Conselho Gestor / 2011**Manual de Utilização / Conselho Gestor / 2011

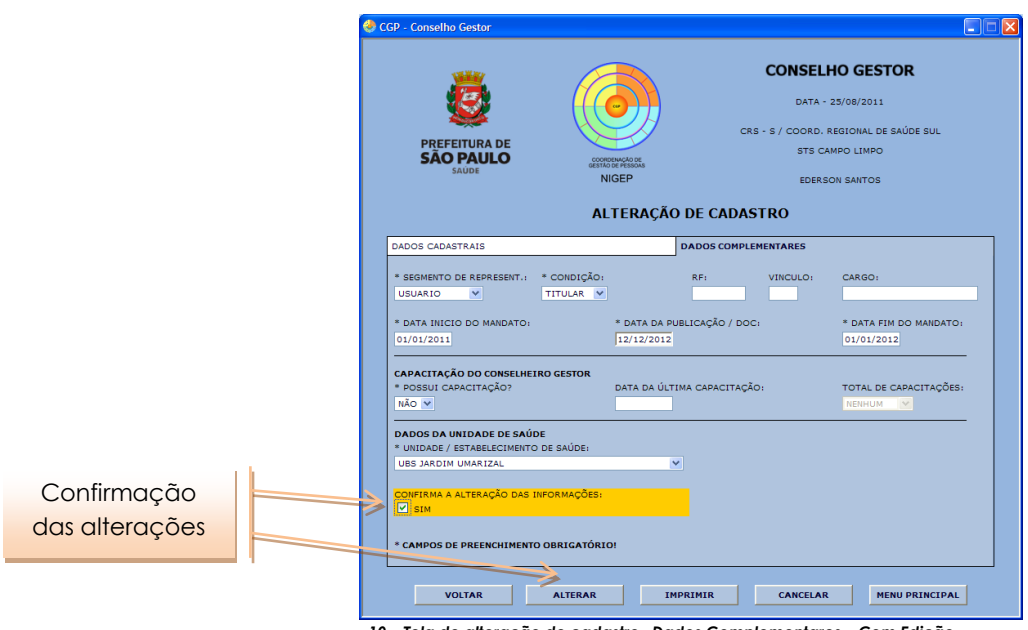

*10 – Tela de alteração de cadastro– Dados Complementares – Com Edição*

Se o cadastro não pertencer a mesma hierarquia do operador, ele somente poderá visualizar e/ou imprimir os dados e não alterá-los, pois o botão **EDITAR** não estará disponível.

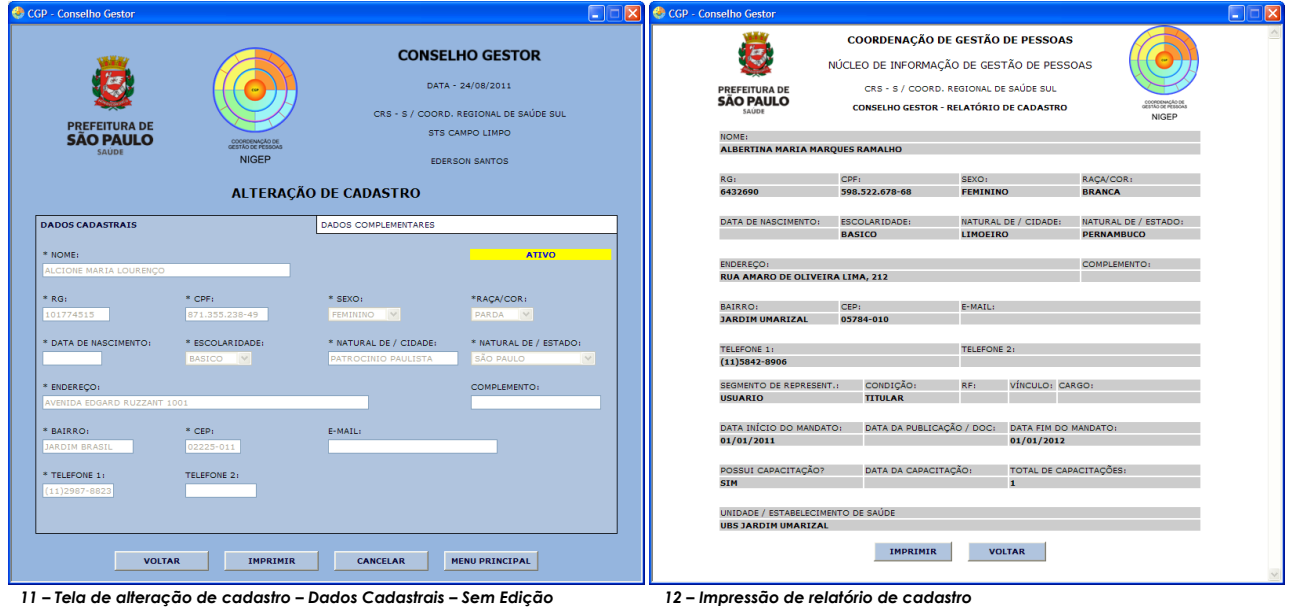

#### <span id="page-14-0"></span>**5.2 MENU RELATÓRIOS**

A outra opção do menu inicial é a área de relatórios, e esta é dividida em dois tipos principais de relatório, com outras subdivisões internas.

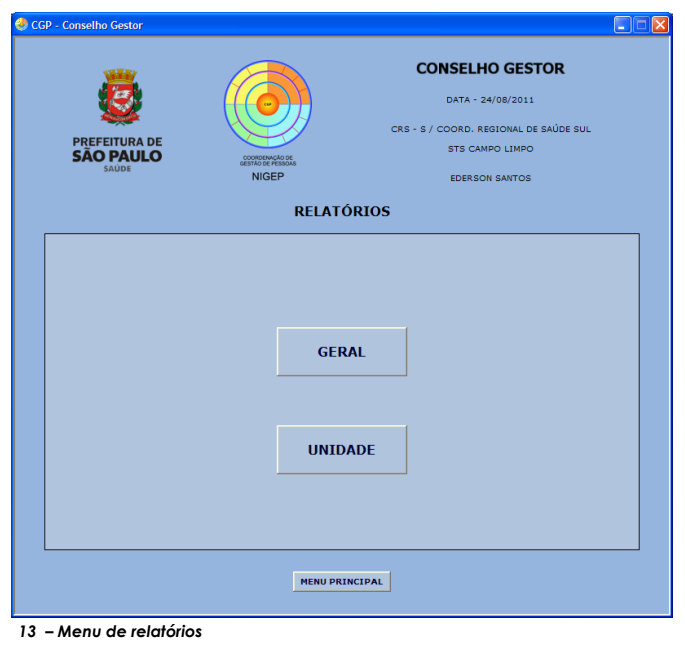

O primeiro tipo de relatório é o GERAL, que é subdividido em 2, o NOMINAL e o QUANTITATIVO, e dentro destas em 4 subtipos de cada, ATIVOS, CAPACITADOS, SEGMENTOS e GERAL.

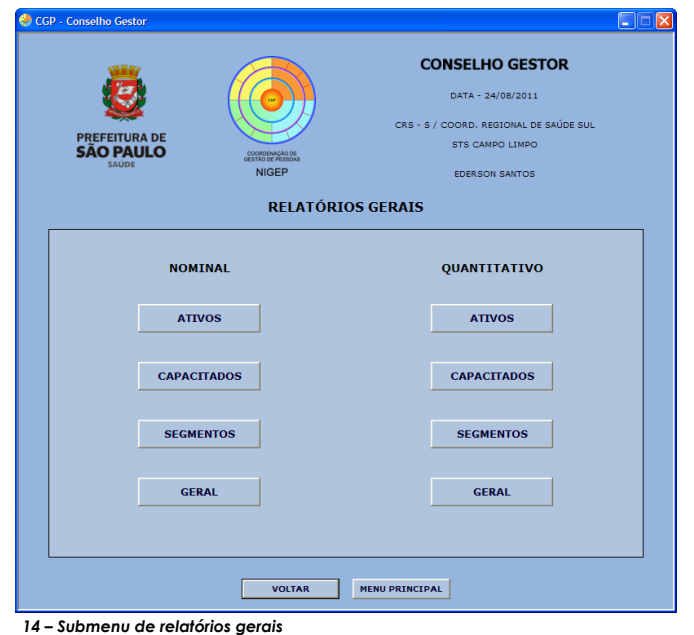

Os relatórios gerais englobam todas as informações referentes à Supervisão Técnica de Saúde do operador, sem divisões por unidade. No caso do relatório nominal, ele traz todos os nomes, em forma de lista, de todos os conselheiros da Supervisão, e no caso dos relatórios quantitativos as informações são a contagem de todos os conselheiros também da Supervisão.

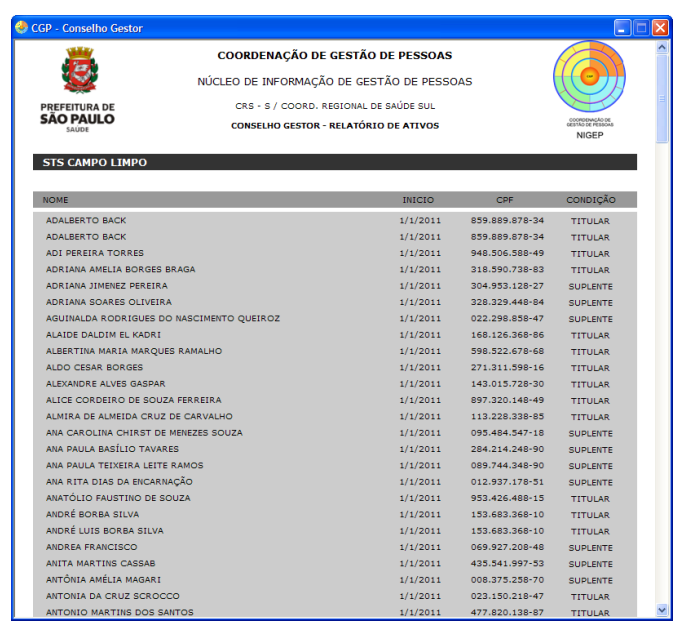

*15 – Relatório nominal de servidores ativos*

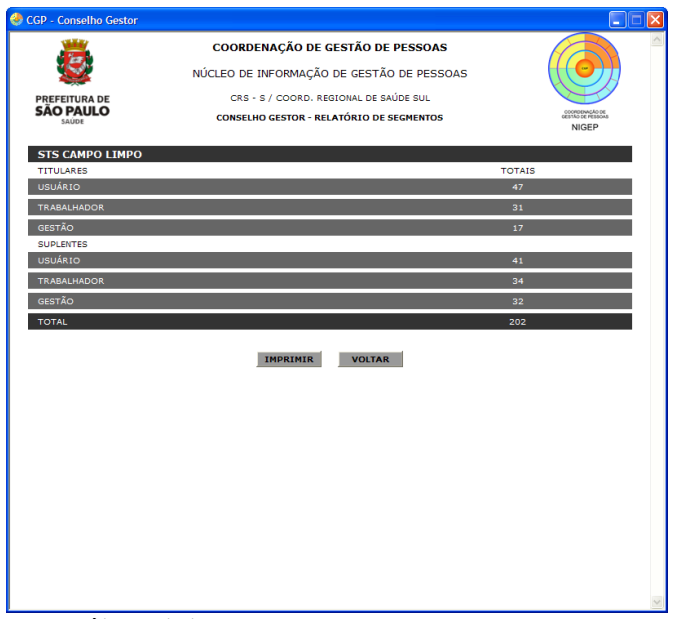

*16 – Relatório quantitativo de segmentos*

Abaixo segue a lista dos campos existentes em cada relatório nominal:

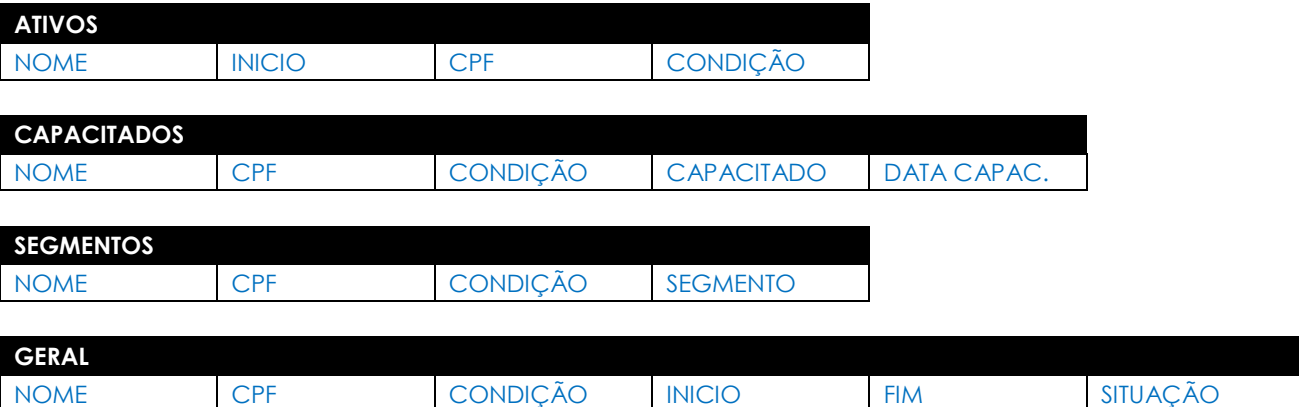

O segundo tipo de relatório é por UNIDADE, que também é subdividido em 2, o NOMINAL e o QUANTITATIVO, e dentro destas em 4 subtipos de cada, ATIVOS, CAPACITADOS, SEGMENTOS e GERAL, sendo que para a emissão de qualquer relatório existe a necessidade da seleção no campo ESCOLHA A UNIDADE PARA A EMISSÃO DO RELATÓRIO.

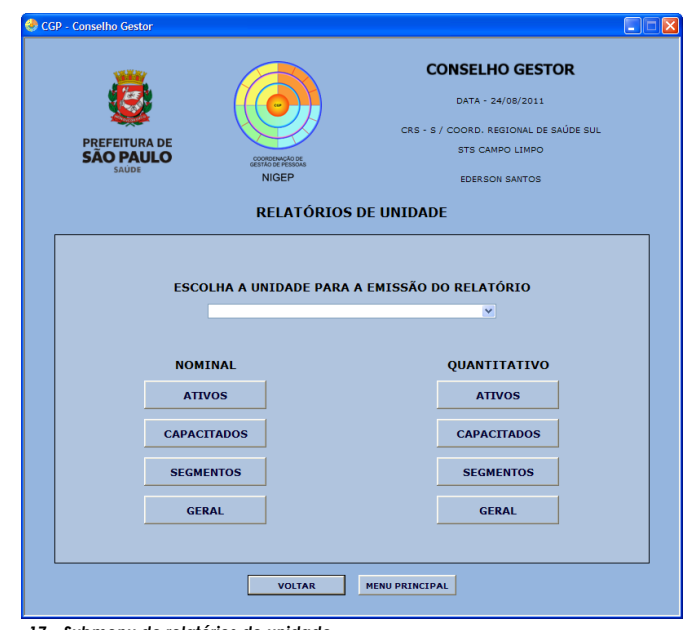

*17 – Submenu de relatórios de unidade*

Os relatórios de unidade englobam todas as informações referentes à Supervisão Técnica de Saúde do operador, com divisões por unidade, existindo a possibilidade da emissão do relatório de todas as unidades da Supervisão, ou especificamente de uma ou outra. Da mesma forma que o relatório geral, emite o relatório nominal, trazendo todos os nomes, em forma de lista, de todos os conselheiros da Supervisão, de uma unidade especifica ou de todas com

**Manual de Utilização / Conselho Gestor / 2011**Manual de Utilização / Conselho Gestor / 2011 subdivisão de unidades, e no caso dos relatórios quantitativos as informações são a contagem de todos os conselheiros também da Supervisão, de uma unidade especifica ou de todas com subdivisão das unidades.

O relatório nominal por unidade possui os mesmos campos já citados no relatório nominal geral.

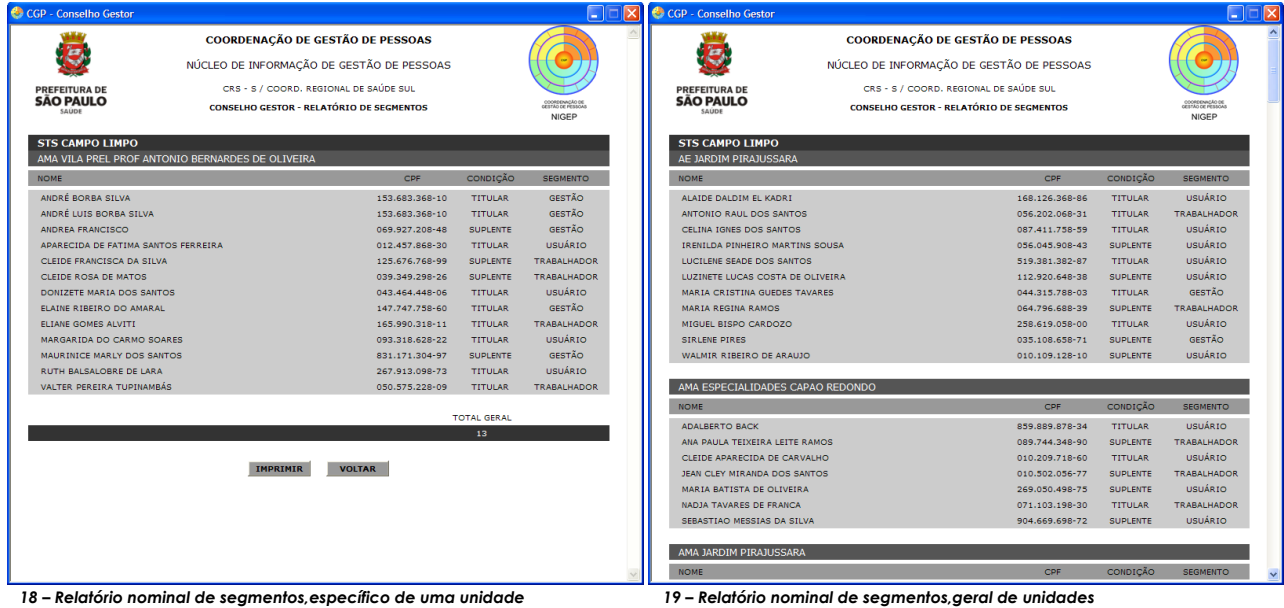

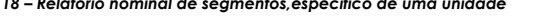

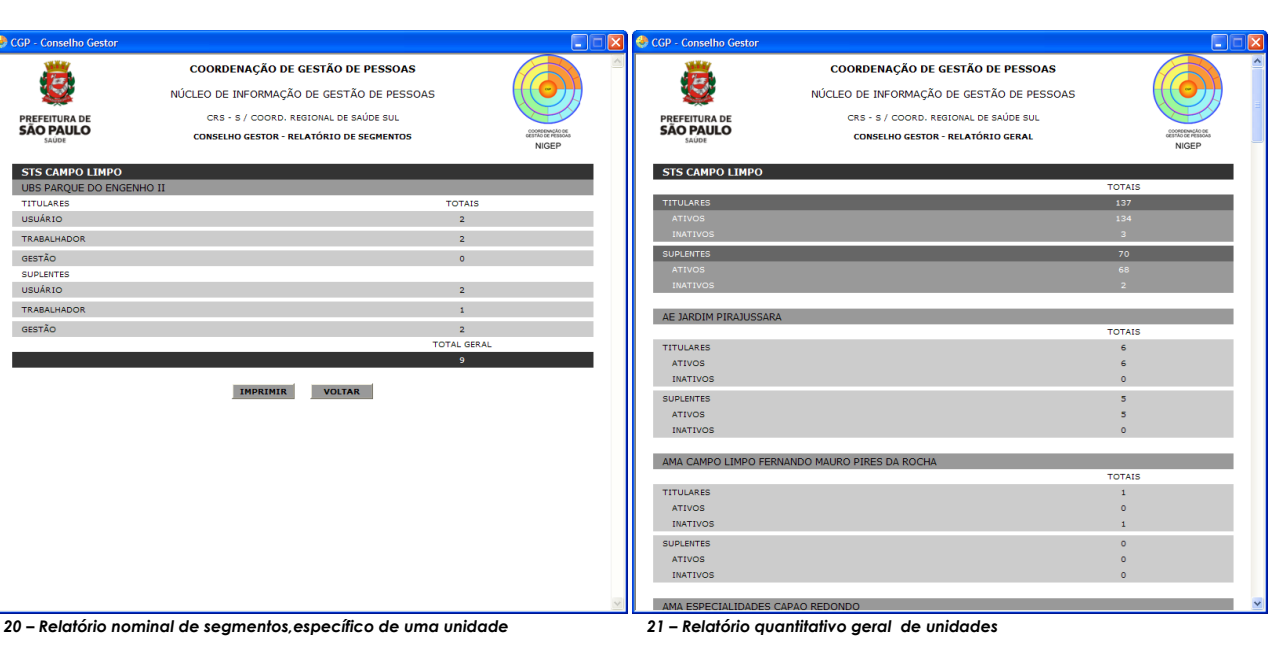

**PREFEITURA DI**<br>**SÃO PAULC** 

GESTÃO

TRABALHADOR